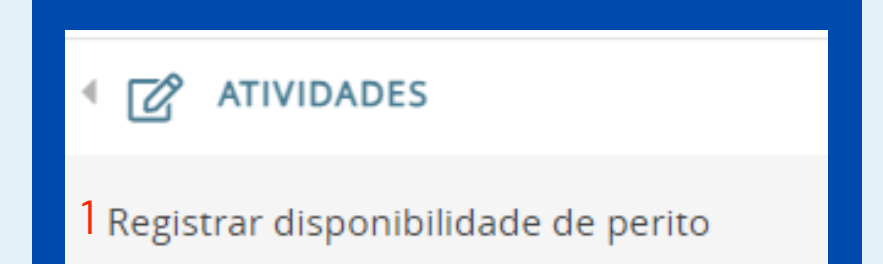

Ao logar no PJe, o perito poderá optar entre acessar o Painel do Usuário, Consultar as atividades e realizar Downloads de processos.

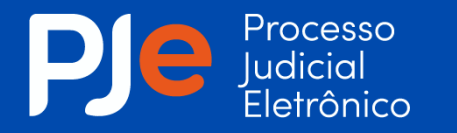

## **PAINEL DO PERITO**

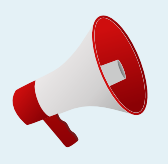

No menu atividades encontramos duas opções:

O Painel permitirá ao perito consultar o processo em que foi designado para realizar perícia, bem como juntar o laudo pericial.

Importante salientar que o cadastro, sorteio e gerenciamento do pagamento de pericias permanece sendo realizado no sistema SIPER - Sistema de Peritos do TJCE, estando a funcionalidade do PJe restrita ao controle da perícia dentro do processo judicial.

#### **Acessando o sistema**

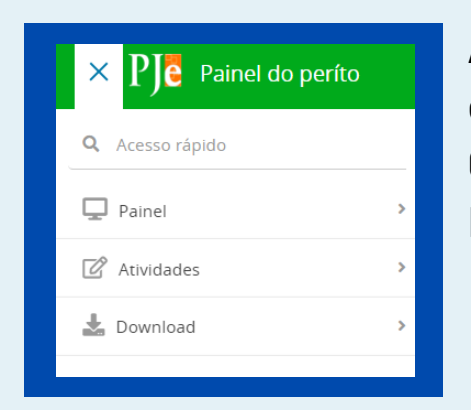

Para que seja concedido o acesso ao painel no sistema PJE, o perito deverá registrar um chamado via CATI , solicitando o perfil de Perito.

#### **Concessão de Acesso**

### 1 **Registrar disponibilidade de perito**

Para registrar a disponibilidade, o perito deverá selecionar a opção formulário e preencher os campos marcados como obrigatórios. Após, clicar em incluir.

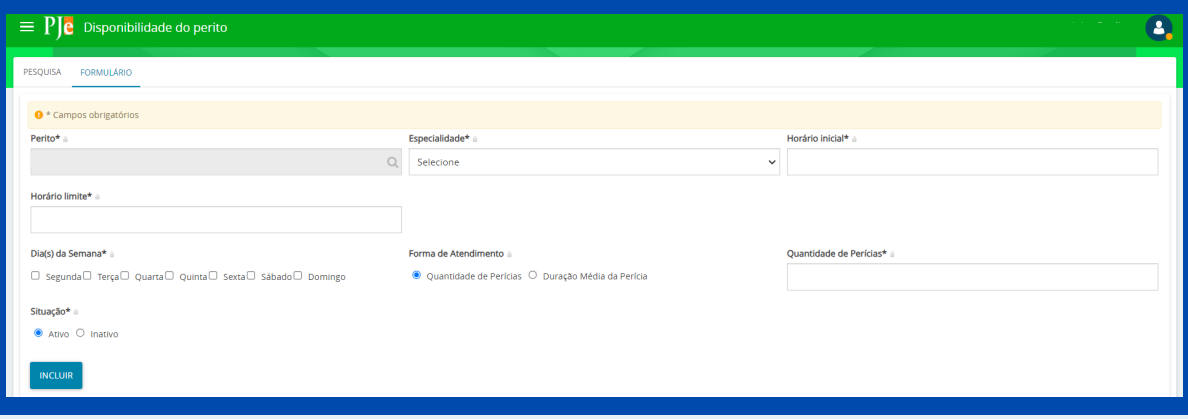

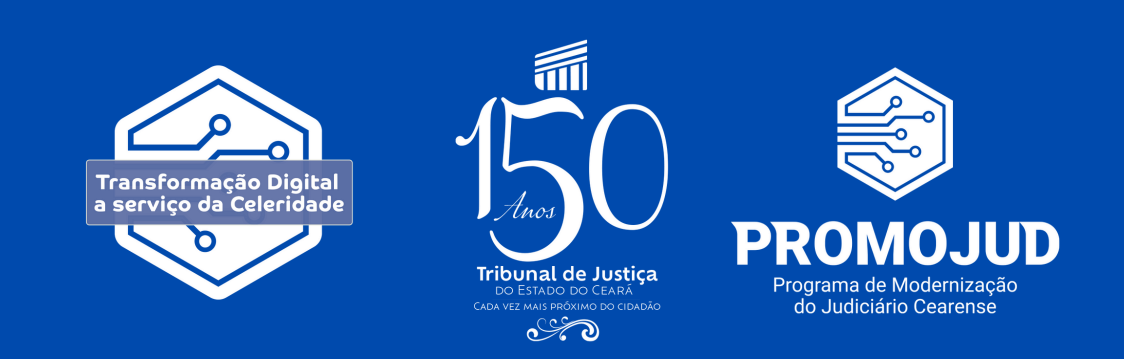

**O cadastro dessa informação no PJe servirá de base para a Unidade Judiciária consultar a disponibilidade do perito para atuar no processo, ou seja, a data e hora em que o perito estará disponível para realização do ato. Portanto, é de extrema importância que o perito preencha essas informações logo que seja cadastrado no sistema PJe.**

### 2 **Registrar indisponibilidade de perito**

Para registrar a indisponibilidade, o perito seleciona formulário e preenche o período de indisponibilidade, informando a especialidade e motivo de indisponibilidade. Após, clicar no botão **incluir**.

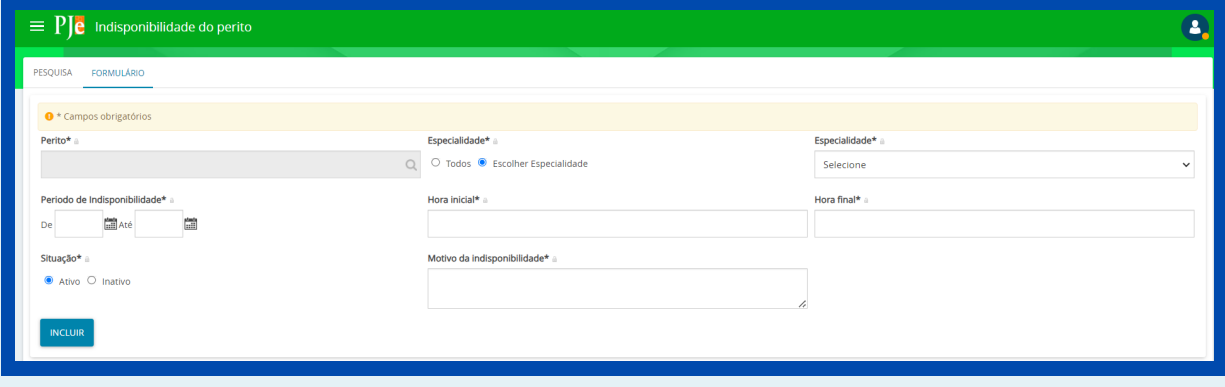

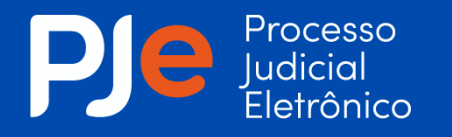

## **PAINEL DO PERITO**

Ao acessar o seu painel, o perito identificará todas as perícias que lhe foram designadas e poderá realizar o gerenciamento.

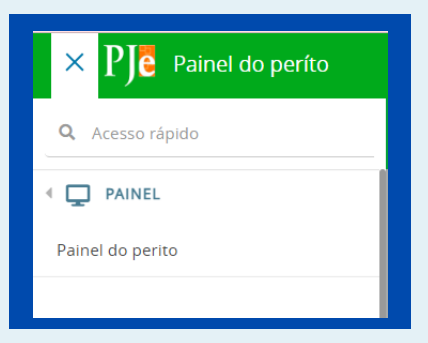

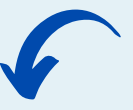

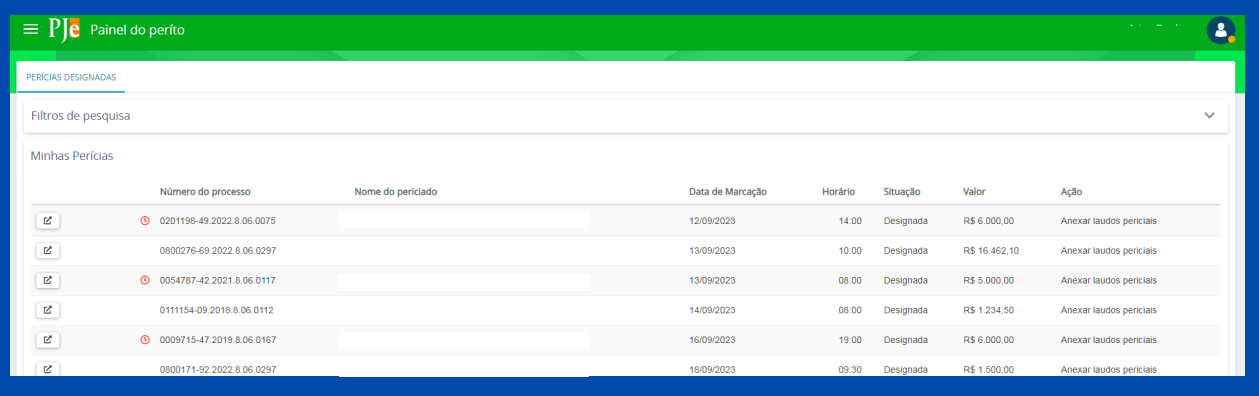

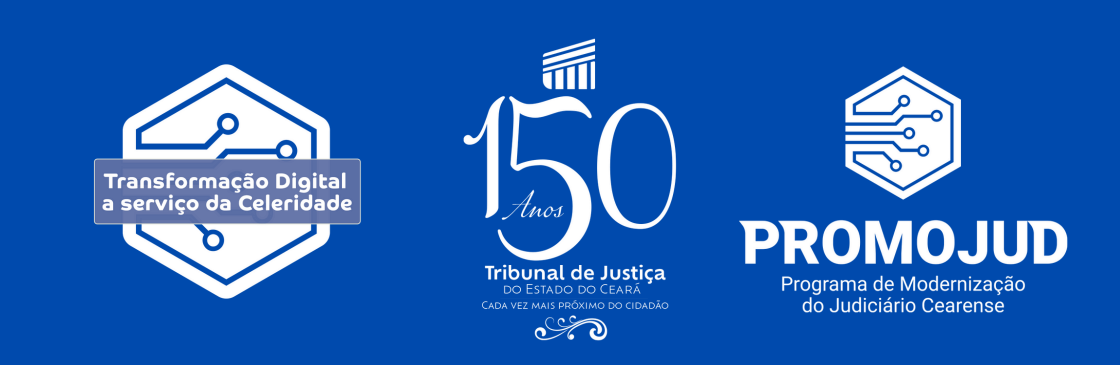

## **PAINEL DO USUÁRIO**

**1. Consulta de Perícias**

Na consulta do painel, poderá utilizar o filtro para localizar o processo que deseja anexar o laudo [pericia](https://pje2nv.tjce.jus.br/pje1grau/Painel/Perito/listView.seam?cid=38#)l ou identificá-lo através da lista disposta na página.

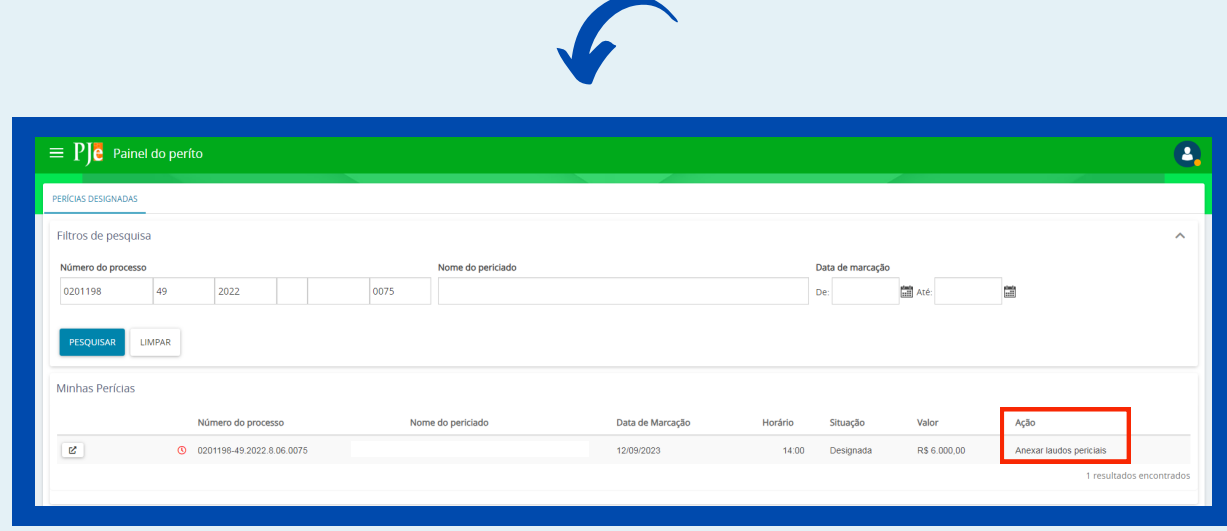

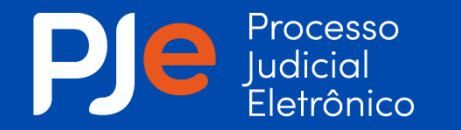

# **PAINEL DO PERITO**

Quando a perícia for realizada, o perito inserirá o tipo de documento e preencherá o editor de texto.

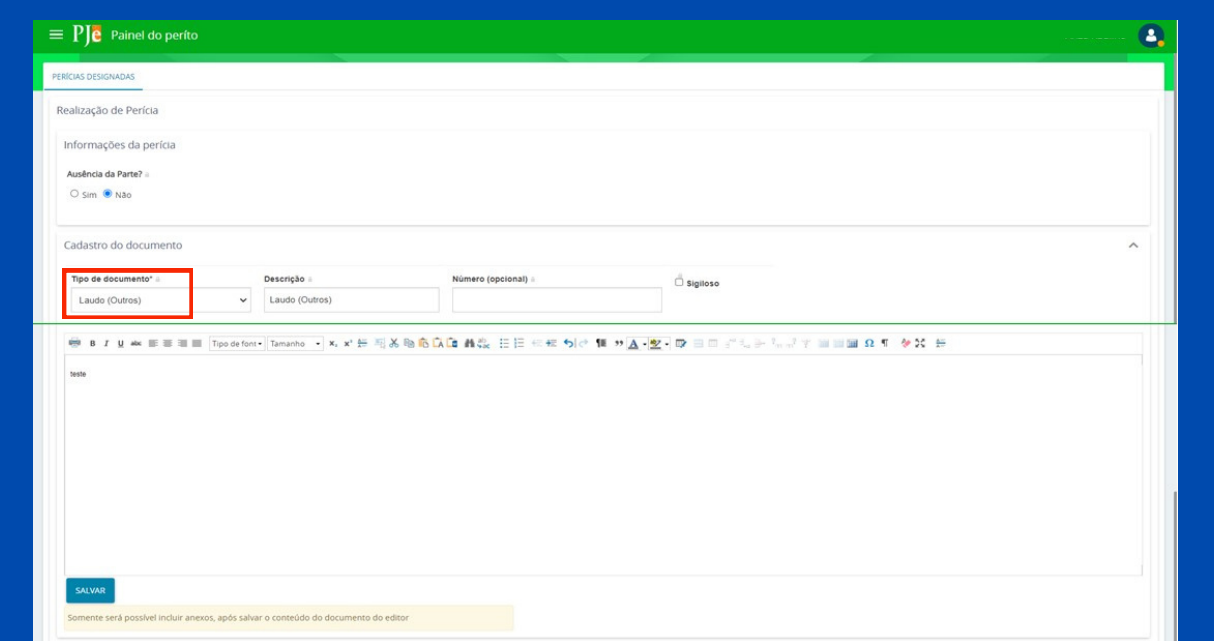

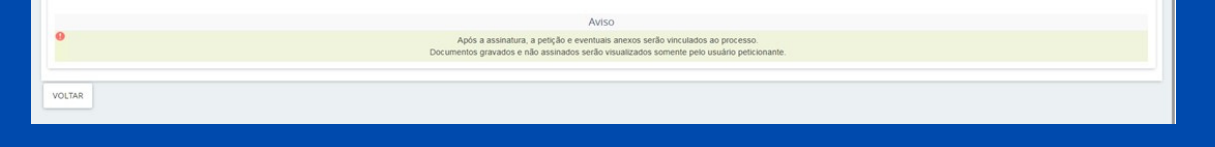

### **2. Juntada de Laudo Pericial**

Após salvar, ficará disponível a opção de adicionar arquivos, onde o perito poderá incluir o laudo e demais documentos pertinentes. Após, basta clicar em assinar documentos.

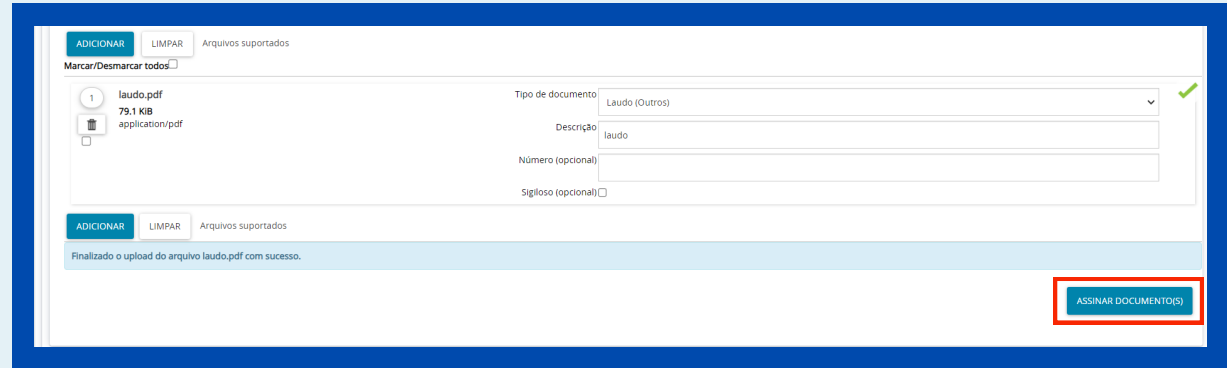

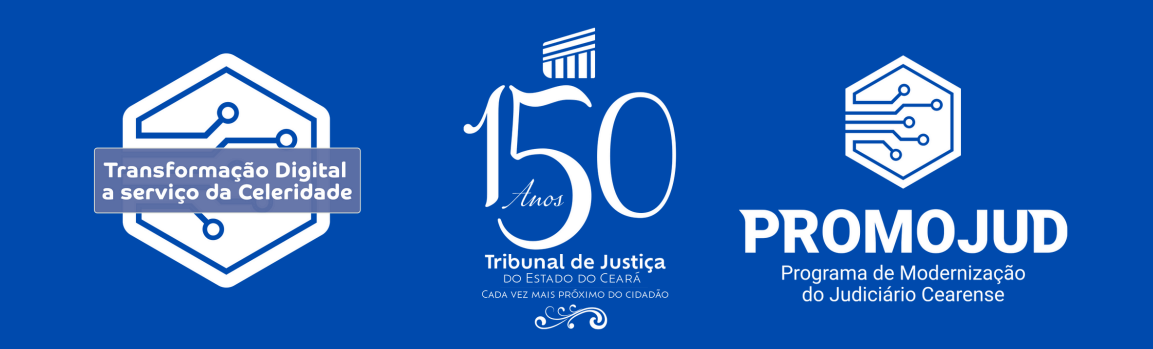

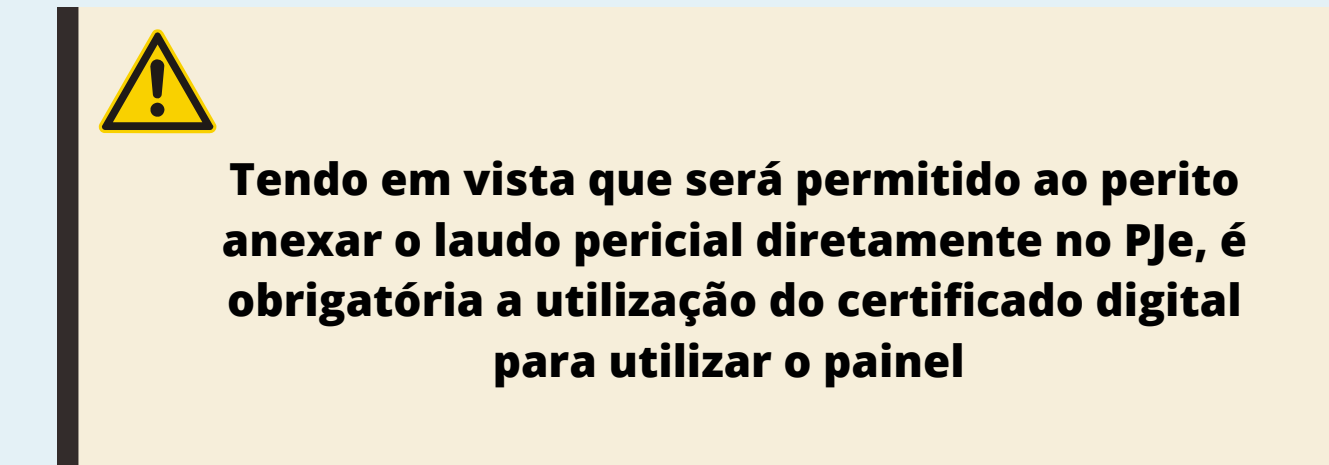

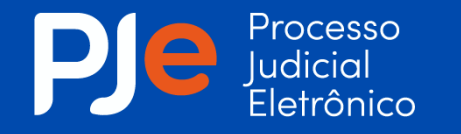

# **PAINEL DO PERITO**

O perito poderá registrar a ausência da parte no painel, na aba de Perícias Designadas.

Nessa situação, o perito deverá marcar a opção "sim" no checkbox e clicar no botão gravar como parte ausente.

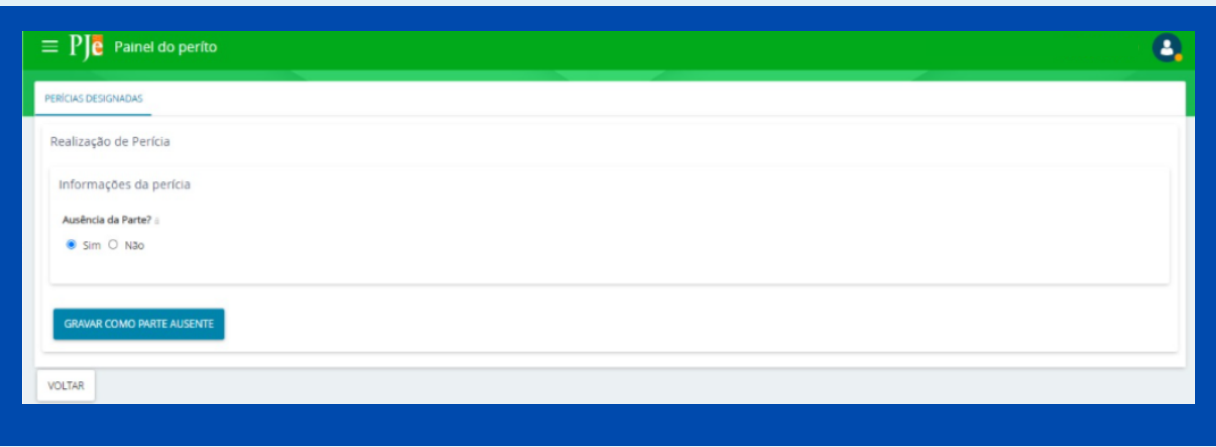

### **3. Ausência da Parte**

Depois de realizada a perícia ou registrada a ausência, o processo será encaminhado ao perfil do Magistrado para analise.

Encerrada a atividade no processo específico, o Perito realizará o acompanhamento das demais perícias designadas em seu painel.

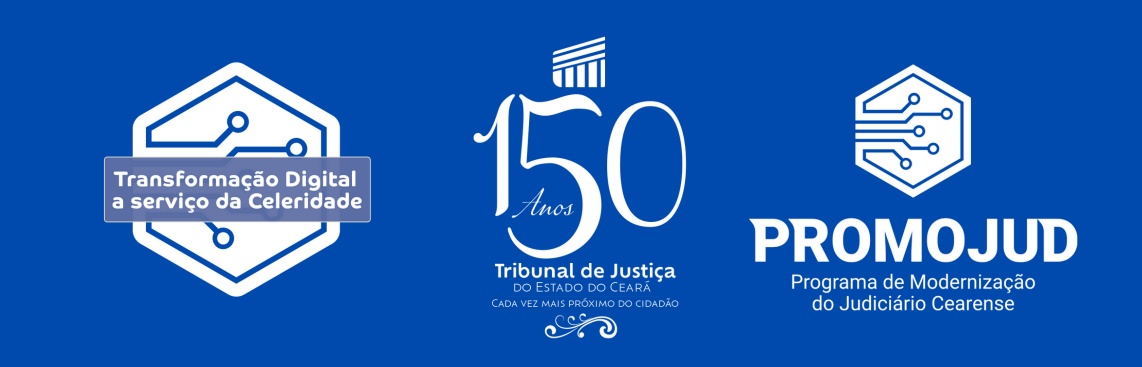